#### **Better data analysis with cross plots**

Add information to your 2D cross plot by colouring the points with a third or even a fourth property in the case of 3D cross plots. For example, you can colour the data points with rock code properties.

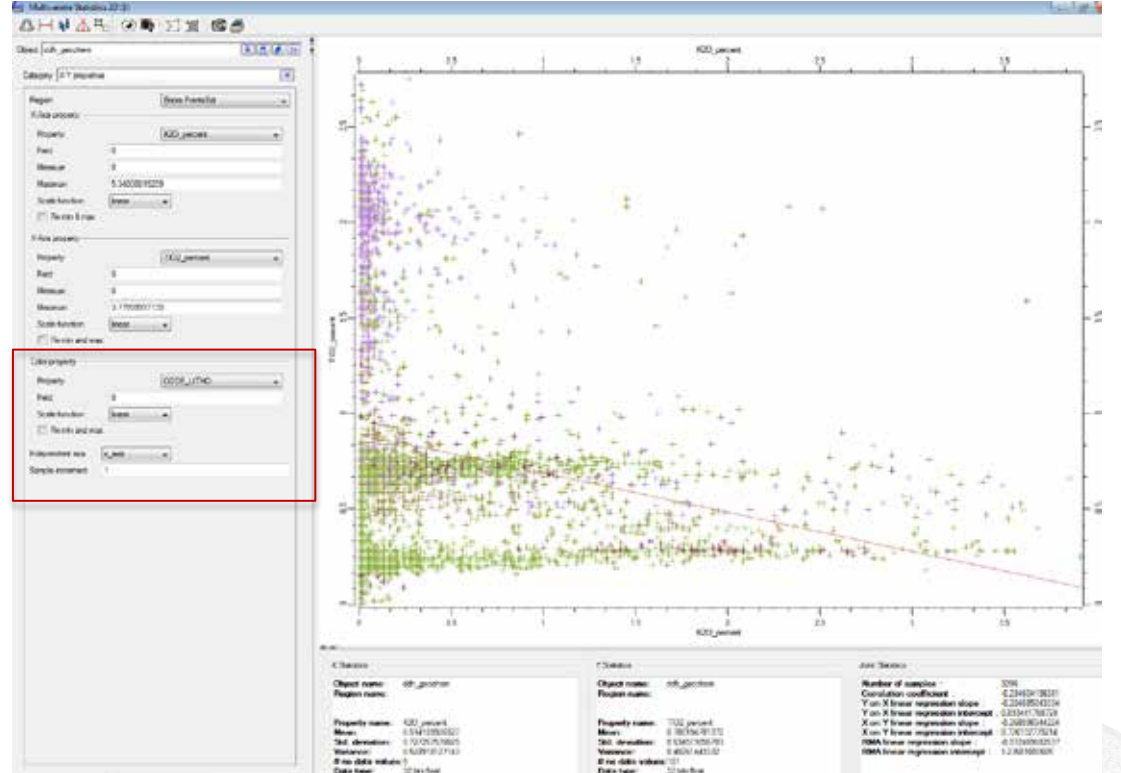

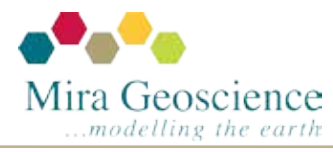

GOCAD® Mining Suite tip – December 2014

#### **Simplify logging codes for modelling projects and data management**

The **Reclassification Editor**, accessed from **Resources > Classifications** in the Object tree and **Property** in the **Well** menu toolbar, easily maps selected classes from a Source to a Destination class.

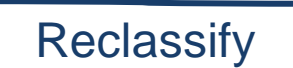

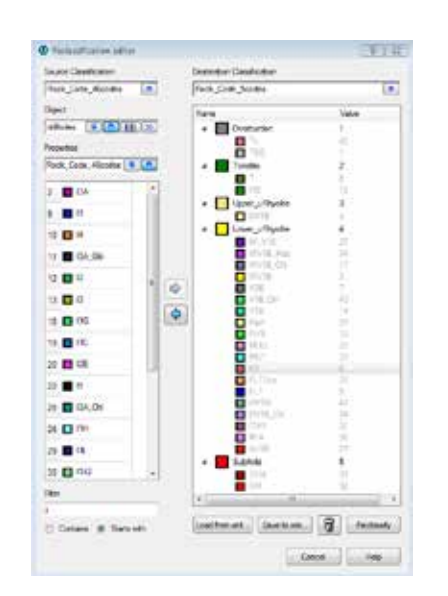

#### Detailed logging (46 codes) **Simplified logging (5 codes)** Reclassify **Simplified logging (5 codes)**

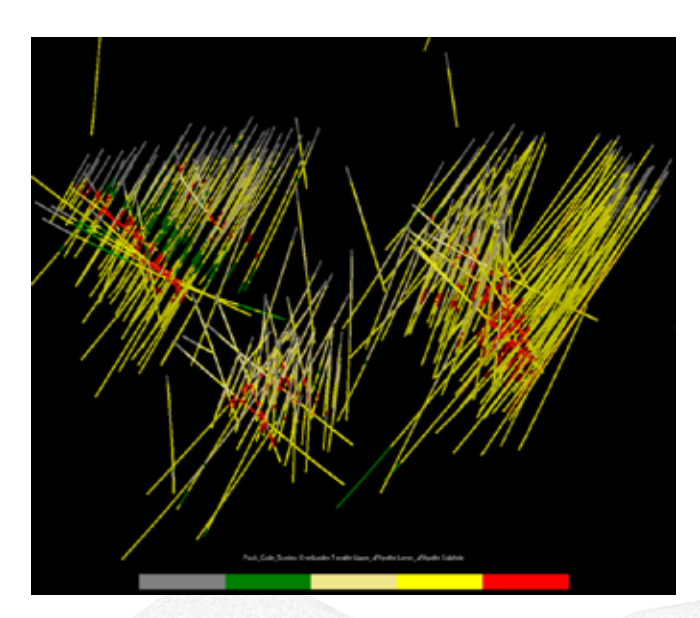

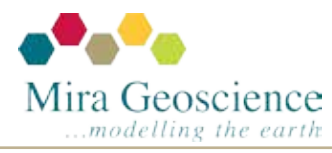

#### GOCAD® Mining Suite tip – November 2014

### **Better data analysis with histograms**

When comparing information in histograms, fix the data range to directly compare data distributions.

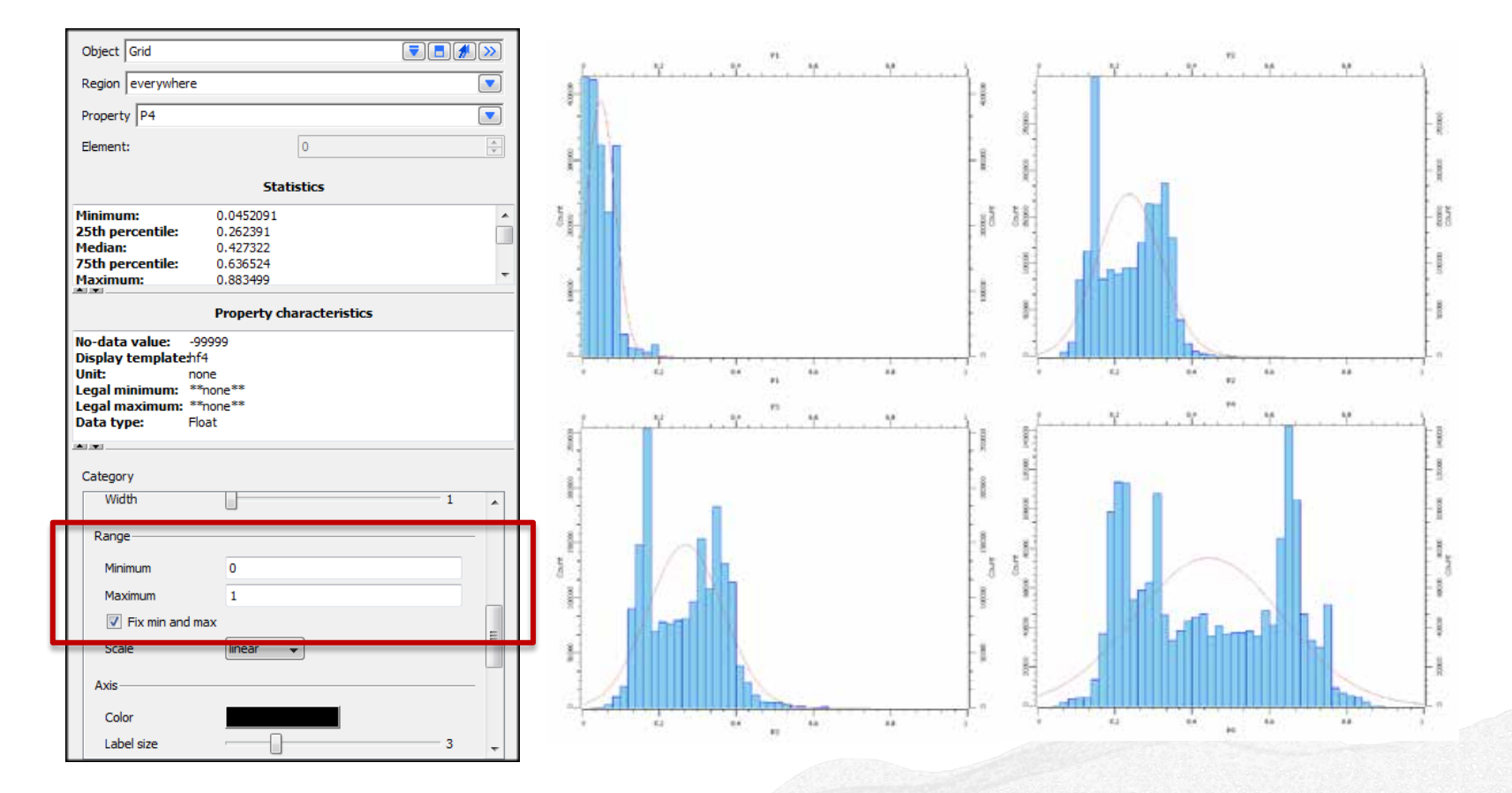

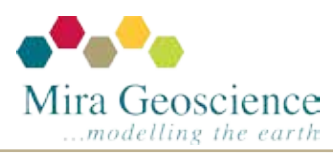

GOCAD® Mining Suite tip – October 2014

# **Creating and redefining views**

Along with Global View, Home View and 6 built in standard views, new custom ones can be created: Camera View toolbar > Change View > Save View As…

You can also redefine the Home View by simply pressing the Save Home View button. The views are saved with the project and can be accessed at any time. This is ideal when creating presentations and maintaining a single view for several snapshots.

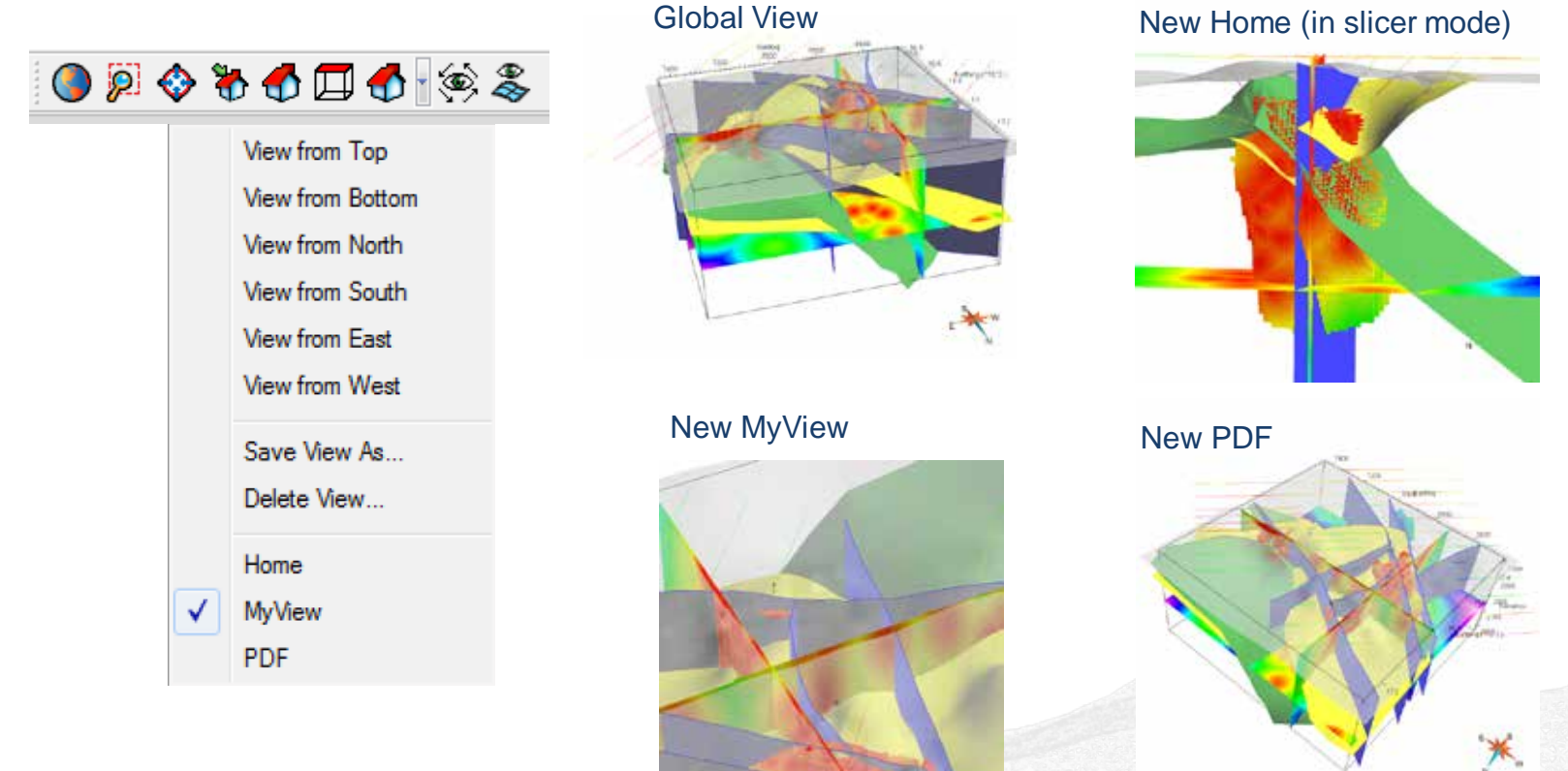

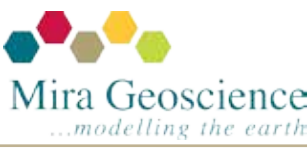

GOCAD® Mining Suite tip – September 2014

### **Cones from drillhole markers**

Did you know that you can easily visualize, query and classify orientations of structures logged in drillhole cores.

Surface > New > Cones from Drillhole Marker Dips command

Cone surfaces can be automatically created from dipping markers stored on drillholes in GOCAD. The axis of the cone will follow the drillhole path at the marker location (cone apex). The cone represents all of the possible orientations of the structure. True or ACA dips can be used as input. Features include the ability to set the size, direction and resolution of the cones.

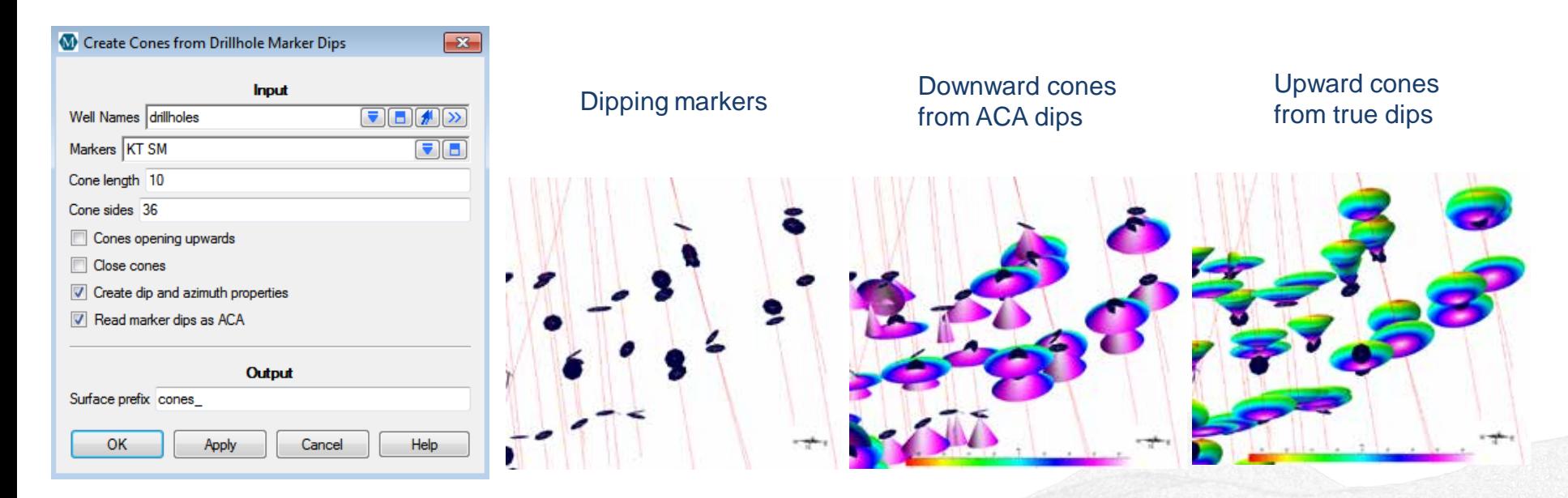

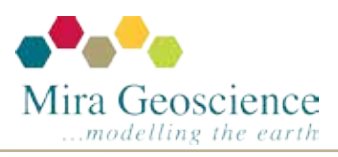

#### GOCAD® Mining Suite tip - August 2014

# **2D gridding**

There are many methods to quickly grid 2D data; by inverse distance, DSI or minimum curvature. All three of these options are available from one dialog box using the: Voxet > Interpolation > 2D Gridding command.

A 2D grid can be automatically designed based on the input data geometry using the Suggest dimensions button  $\frac{1}{2}$  suggest dimensions or an existing grid can be selected.

C 2D Gridding **19. Latin Atomic Citiect** 1. Select object containing grev res data to grid **God Dimensions**  $\overline{\mathcal{F}}$ 2. Generate a new or select  $2:2900$ Origin X 5786 36523438 Y 166212270508  $\cdot \mathbf{i}_n$ an existing 2D grid Grid size : X: 1675  $Y = 1538$ 檀 Cell size : X: 7  $Y = 7$ 3. Select properties to  $\mathcal{A}$ Rotation angle (deg) : 40.8279611977 interpolate Number of cells - 52000 **Grid Type** 4. Choose Interpolation @ Voice C Comer Point 20 Glob method Girl Name Overwite D Create grid mond  $+144.58$ 5. Optionally modify default Properties to interpolate **Building State Consultation** settings pair, m 使日 **B** Mrimum Curvature Max interpolation distance (1) Investe Distance 6. Interpolate25.00 Disaged  $(3.55)$ > Integrates Advanced..... Cose: Help

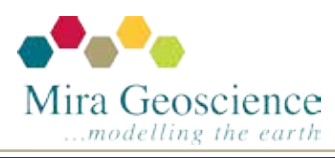

#### GOCAD® Mining Suite tip - July 2014

## **Registering Images**

There are many ways to georeference imported images in GOCAD Mining Suite, whether they are oriented horizontally (plan maps), vertically (sections) or even dipping and skewed. One of the most flexible ways is to map at least 3 points in UVW space to 3 points in XYZ space using the Register Image from Points command.

Voxet > Tools > Picture- 2D Voxet/Register Image From Points

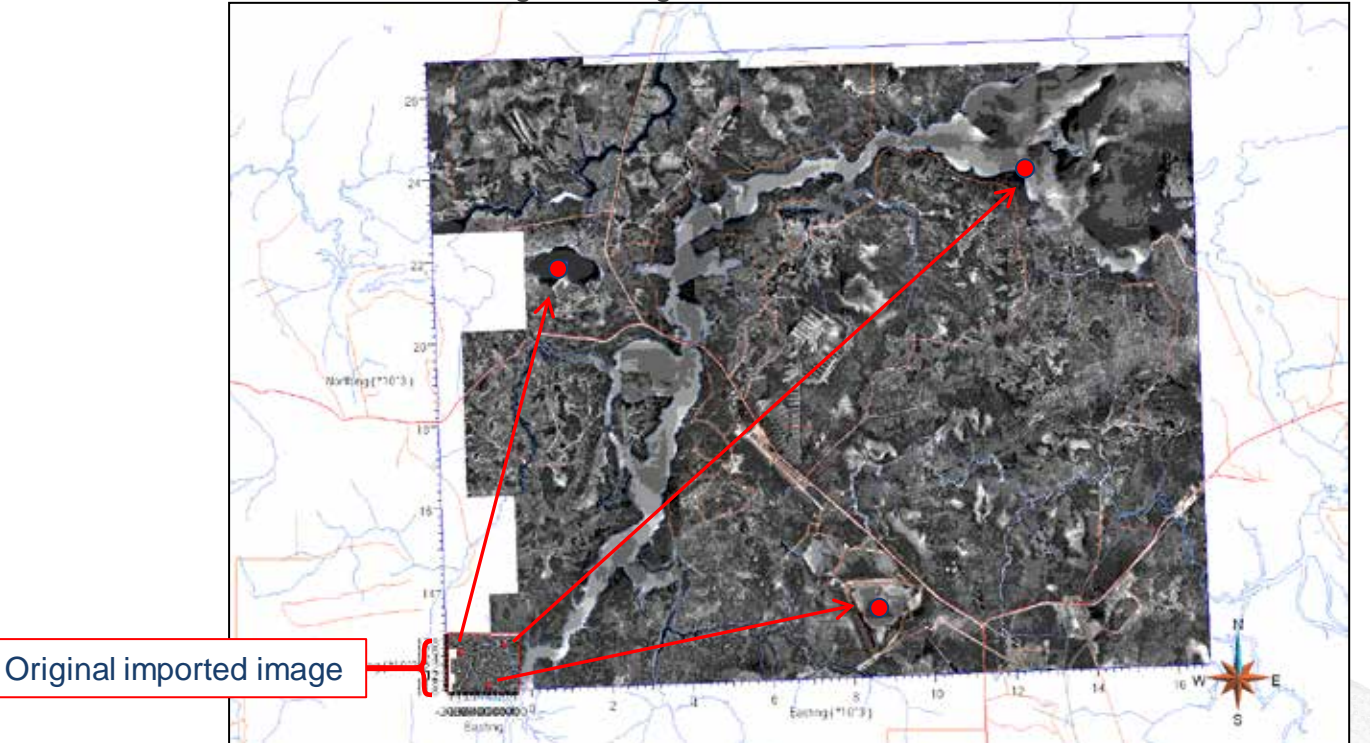

Georefereced image (rotated and scaled)

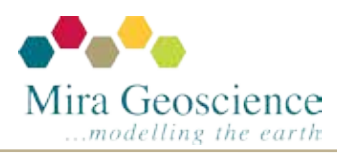

GOCAD® Mining Suite tip – June 2014

### **Explore and analyse geochemical data**

The ioGAS importer gives you the power to explore and analyse geochemical data with advanced visualization and 3D-GIS abilities, providing an interpretation environment like never before.

File > Import Objects > Mining Importers > ioGAS

All visual attributes saved with the ioGAS file are preserved including size, shape and colour along with a custom legend.

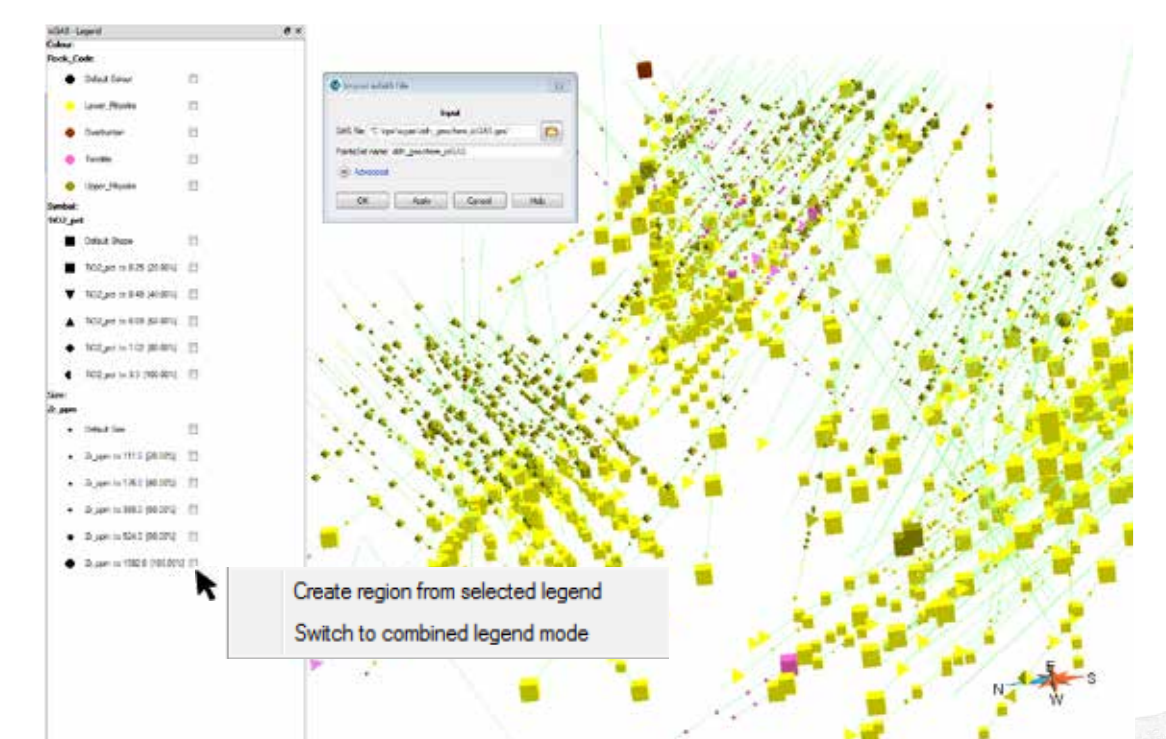

Select a legend entry, right click to create region or switch mode.

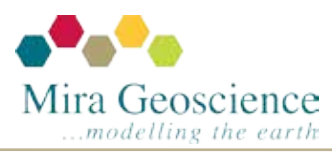

#### GOCAD® Mining Suite tip - May 2014

# **Tabular property viewer**

Did you know you can look at the property values of your node and cell based objects as in a spreadsheet? In the GIS Edit/View toolbar, use the Property Viewer button

Right clicking on columns gives access to statistics, sorting, etc. Selecting rows dynamically highlights points in 3D camera.

Selecting a point highlights its properties in the spreadsheet.

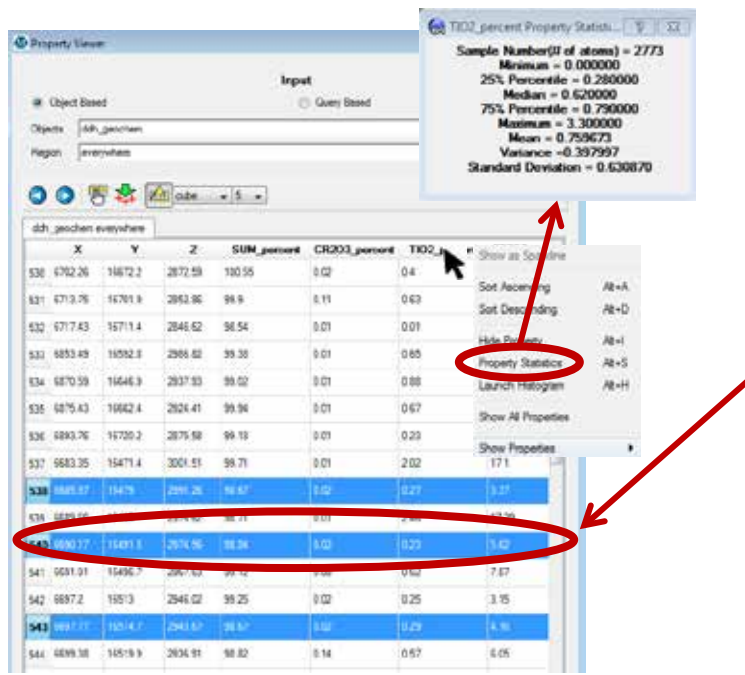

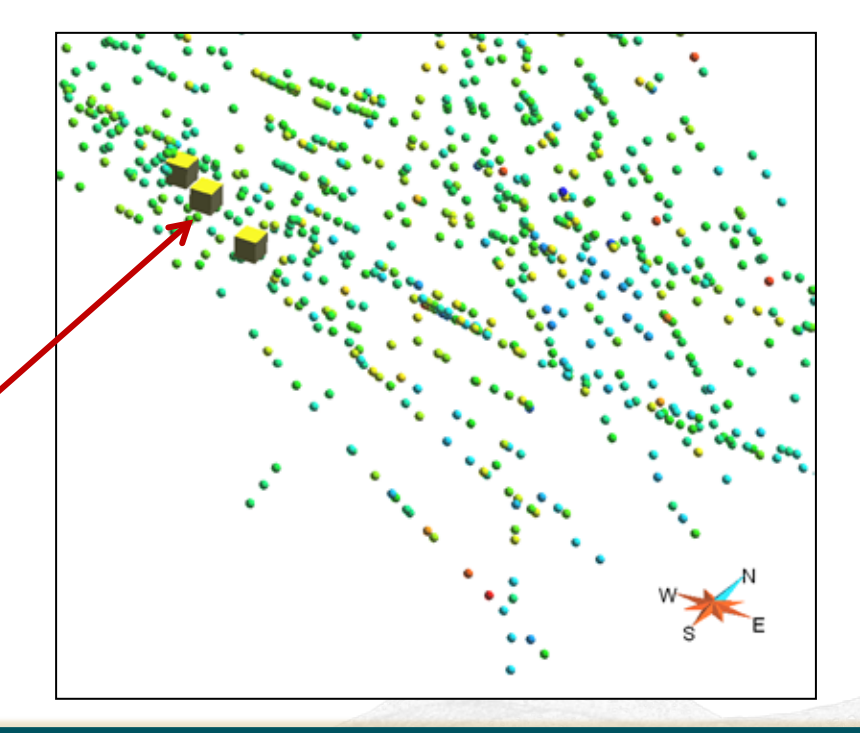

If you have a GOCAD® Mining Suite tip you would like to share, let us know! [support@mirageoscience.com](mailto:support@mirageoscience.com)

#### GOCAD® Mining Suite tip - April 2014

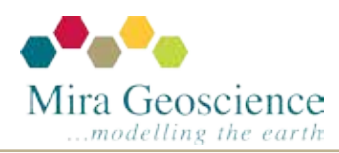

### **How to fit your surface to pass exactly through drillhole pierce points**

- 1. Create a pointsSet from the drillhole markers, then use this pointsSet as Control Points on your surface. Control Points act like magnets.
- 2. To preserve the extent of your surface, set Control Nodes on all borders. Control Nodes act like thumbtacks.
- 3. Interpolate the surface geometry.

The interpolated surface will not pass exactly through the Control Points but these can be turned into Control Nodes, creating new nodes at that exact drillhole marker location.

If the new nodes create skinny triangles you can beautify triangles and re-interpolate the surface. The drillhole intercepts will still be honoured since the pierce points are Control Nodes and will not move during these processes.

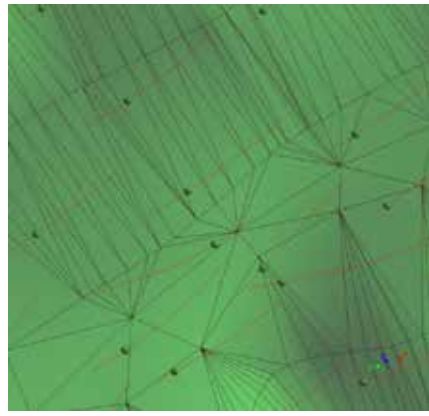

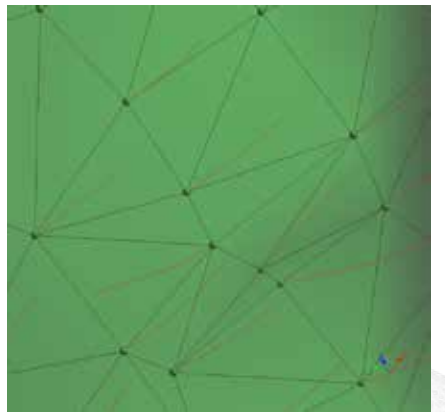

If you have a GOCAD® Mining Suite tip you would like to share, let us know! [support@mirageoscience.com](mailto:support@mirageoscience.com)

#### GOCAD® Mining Suite tip - March 2014

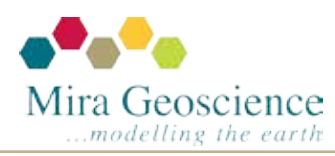

# **Creating proximity regions**

Did you know you can easily find nodes or cells falling within a distance range from another object? For example, to find areas on objects within 25 to 50m from a fault network use the GIS-Query > Proximity*.*

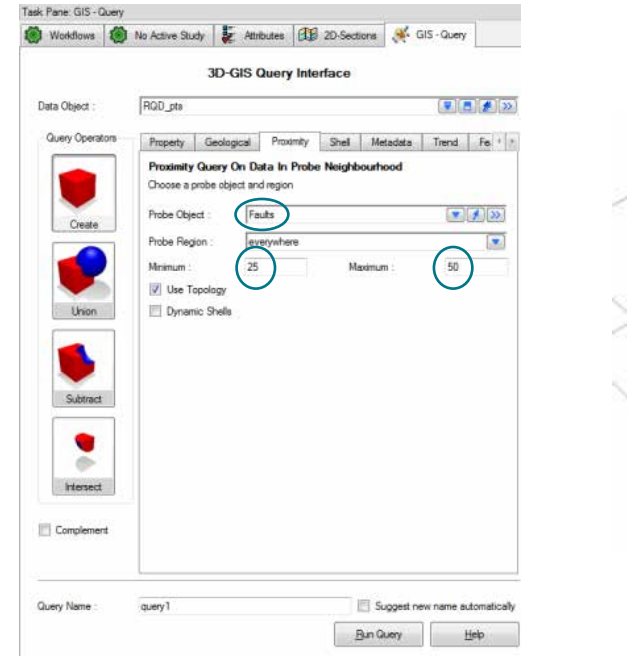

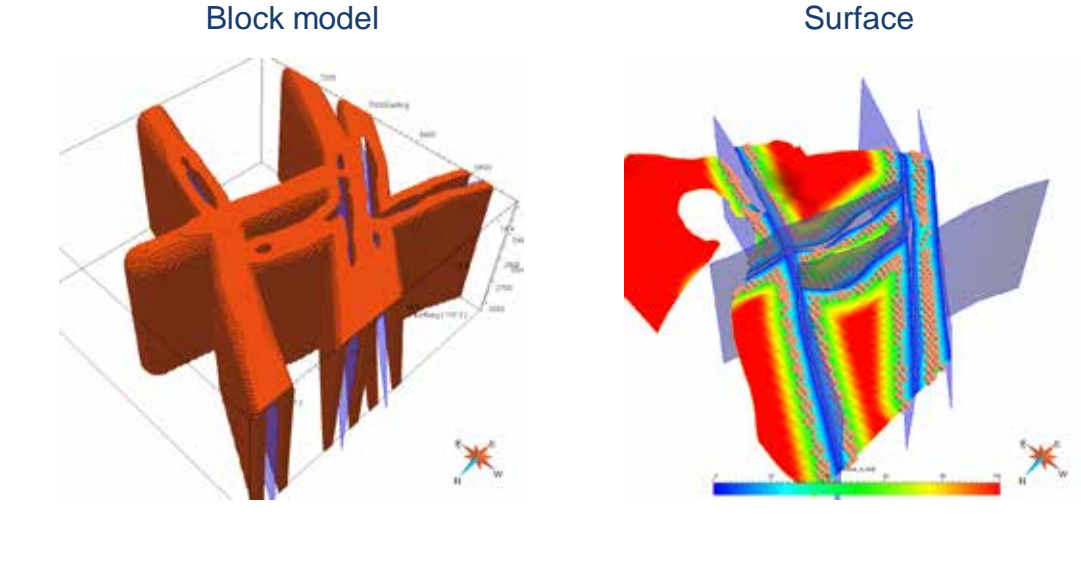

If you have a GOCAD® Mining Suite tip you would like to share, let us know! [support@mirageoscience.com](mailto:support@mirageoscience.com)

#### GOCAD® Mining Suite tip - February 2014

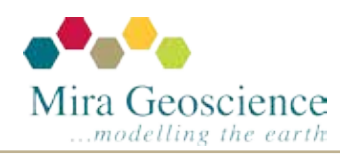

# **Quickly changing views**

You can switch to a centered, orthogonal view of a surface or Voxet section. Click on the Pick Center Point and Flip Camera Normal button  $\overset{\textcircled{\textbf{F}}}{\bullet}$  on the Camera View Toolbar and then click on the surface or Voxet.

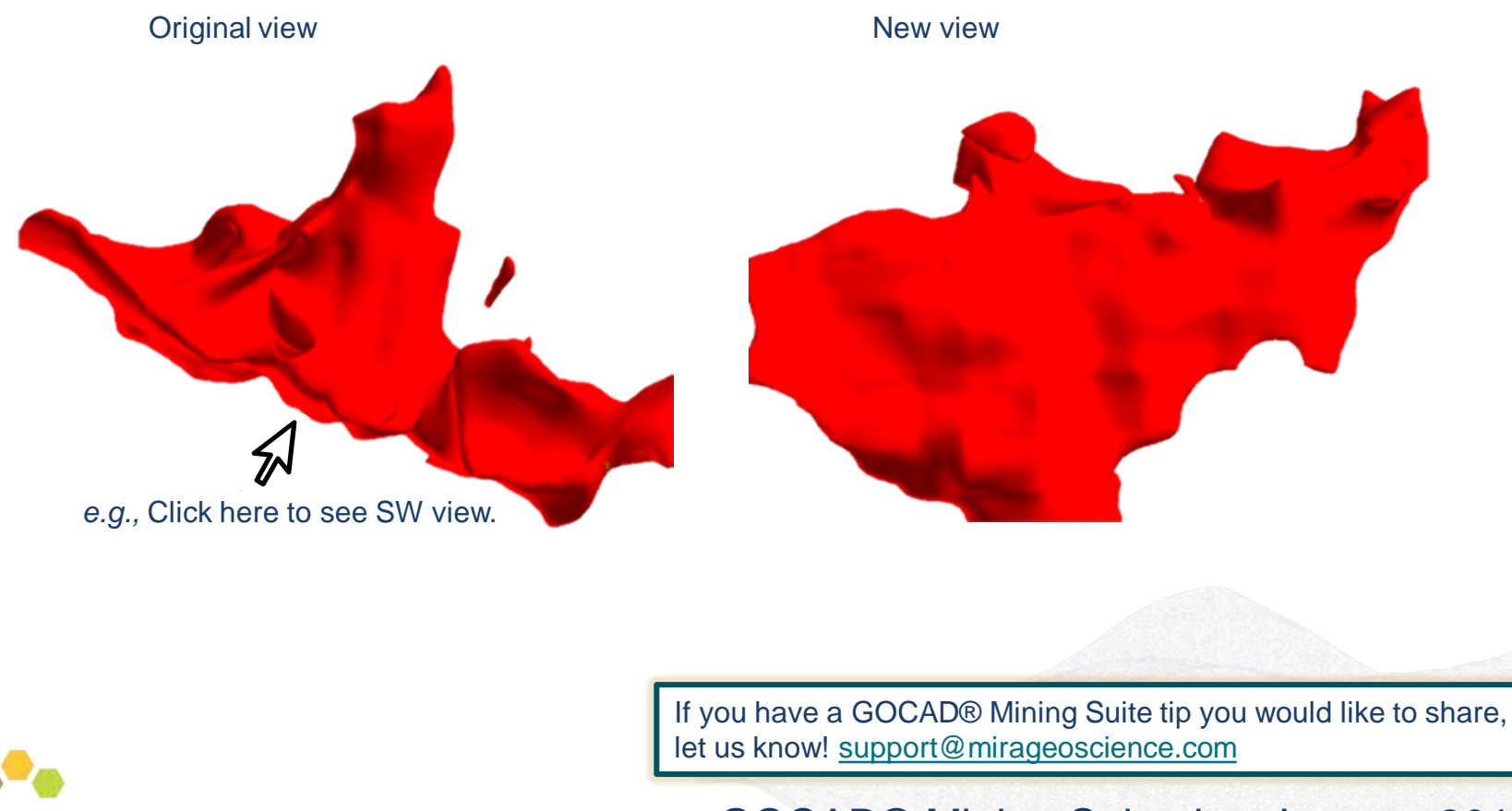

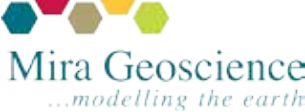

GOCAD® Mining Suite tip - January 2014